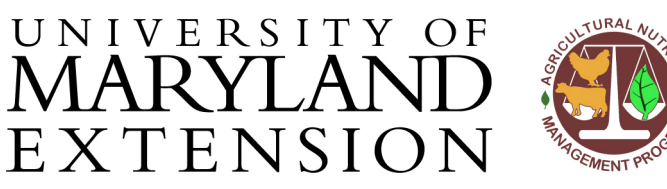

Agricultural Nutrient Management Program Department of Environmental Science and Technology 0116 Symons Hall 7998 Regents Dr. College Park, MD 20742 TEL 301-405-1319 | FAX 301-314-7375 www.extension.umd.edu/anmp

## *NuMan Pro 5.0***: Entering Organic Amendment Information on the Scenarios Page**

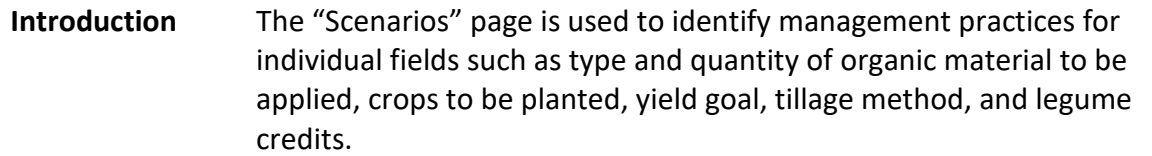

Information about manure and other organic materials is entered in the **Organics Grid** at the top of the page and crop information in the **Crop Grid** below. This document will focus on how to enter information about organic amendments that will be used on the farm.

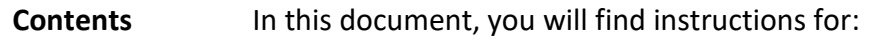

- [Adding an organic material to](#page-0-0) *NuMan Pro*
- "Applying" an organic material to a field or deleting one
- [Including split manure applications](#page-5-0)

<span id="page-0-0"></span>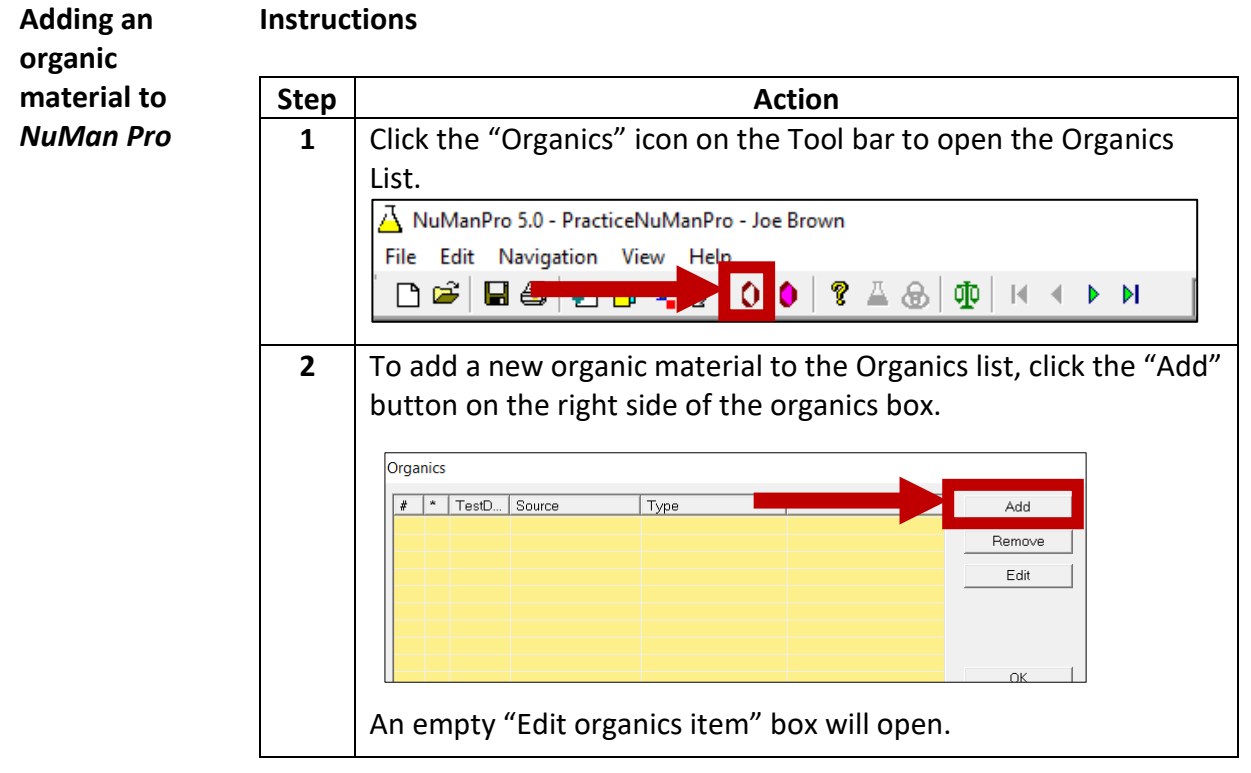

The University of Maryland Extension programs are open to all and will not discriminate against anyone because of race, age, sex, color, sexual orientation, physical or mental disability, religion, ancestry, or natural origin, marital status, genetic information, political affiliation, or gender identity and expression.

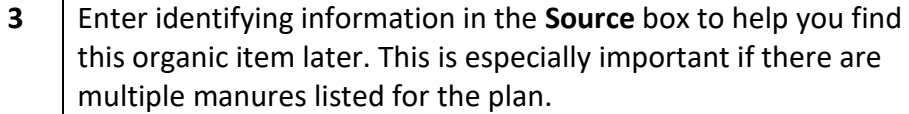

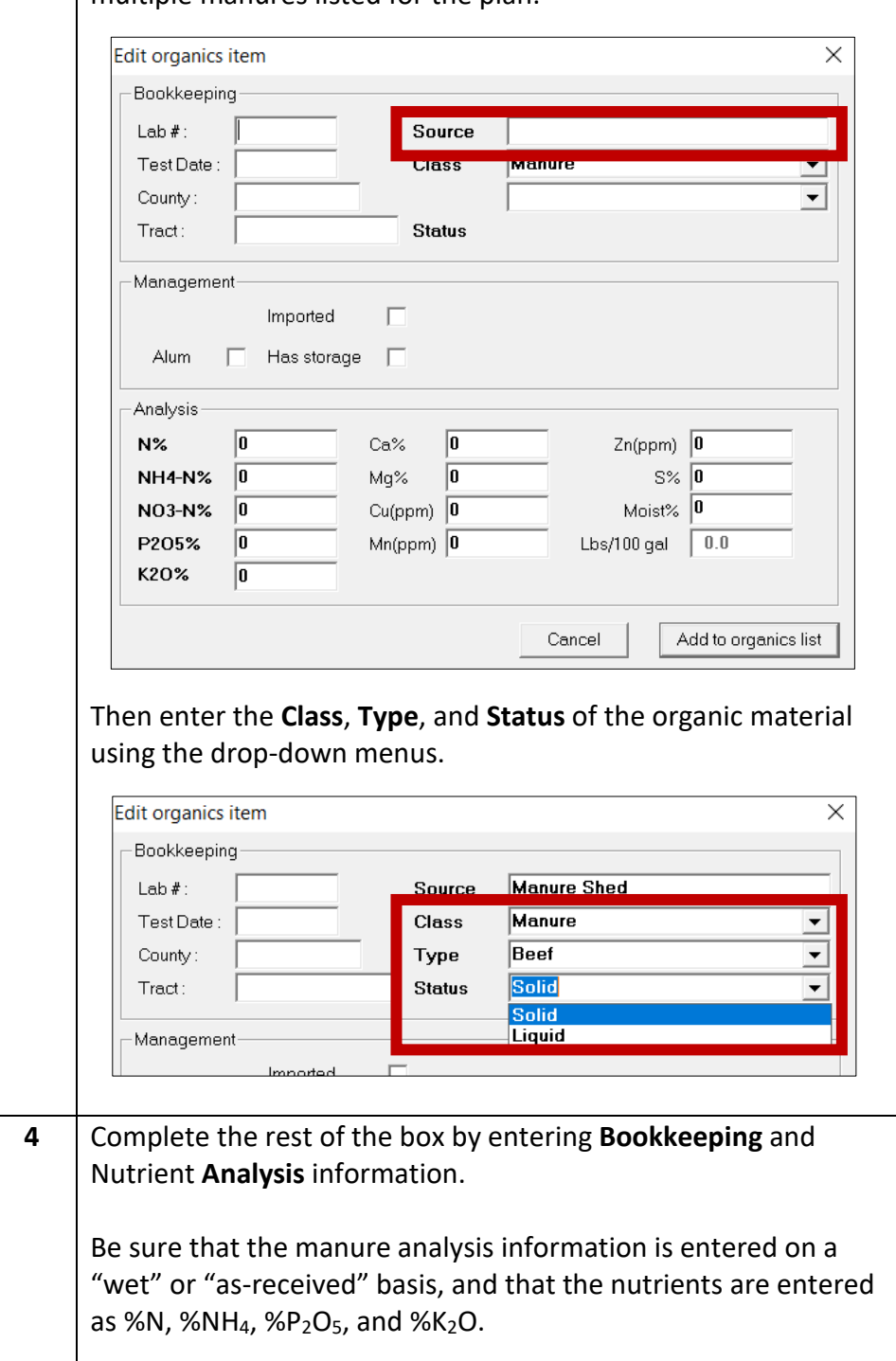

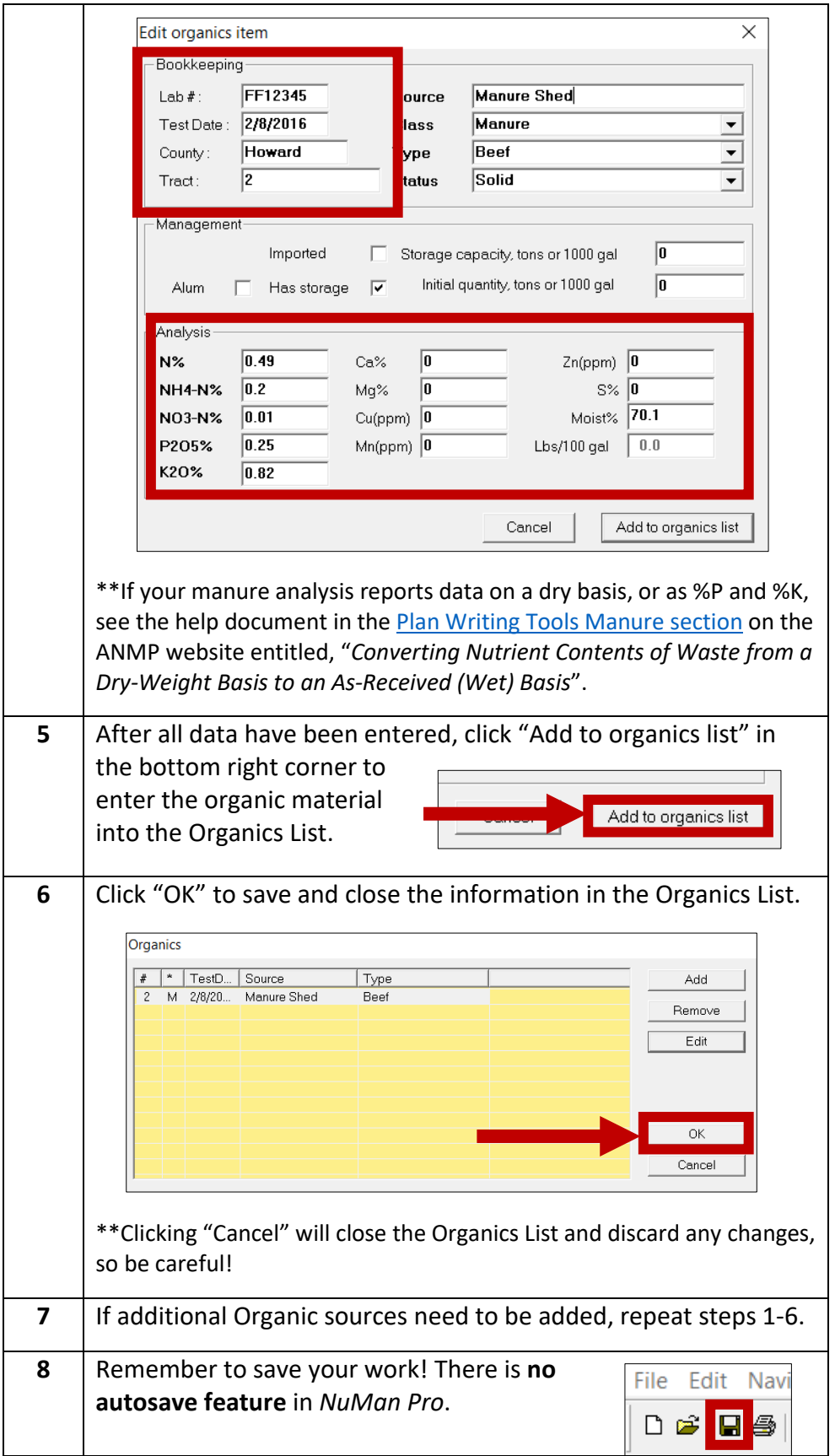

## **"Applying" an organic material to a field or deleting one**

## **Instructions**

In order to generate nutrient recommendations for a field using an organic amendment, you will need to "apply" the amendment to the field. This is done in the "Scenarios" tab of *NuMan Pro*.

**Step Action 1** Choose the field which will receive the organic material from the **Navigation Bar**, then click on the "Scenarios" tab in the **Nutrient Management** work area. NuManPro 5.0 - PracticeNuManPro - Joe Brown File Edit Navigation View Help Parcel HOW\_CMREC\_1 DG|B@|DO\9|00|  $\sqrt{1}$  $\overline{\phantom{a}}$  of  $\overline{\phantom{a}}$  6 nt Management Soil V Scen V Rec | V History |  $\sqrt{Farm}$ Organics **Rec Base** MinR % Ref Amount Units **Type** Apply | Split | Rem **2** In the upper right-hand corner, click on "Apply" in the **Organics menu**. NuManPro 5.0 - PracticeNuManPro - Joe Brown D 2 B B D D Y 2 O 0 | ? A B | 中 H + D H | 1 | of 6 | Parcel HOW CMREC 1 **Iutrient Management** √ Farmer & Cons | √ Field | √ Soil √ Scen | √ Rec | √ History | Organics Ref **Type Rec Base Amount Apply** Split Rem **3** The Organics List will open, and you will see the manure information you previously entered. Highlight the manure to be applied to the field by clicking on it. Organics list # |\* | TestD... | Source  $\sqrt{\text{Type}}$  $x + 2n$ View Apply Cancel Then click on "Apply".

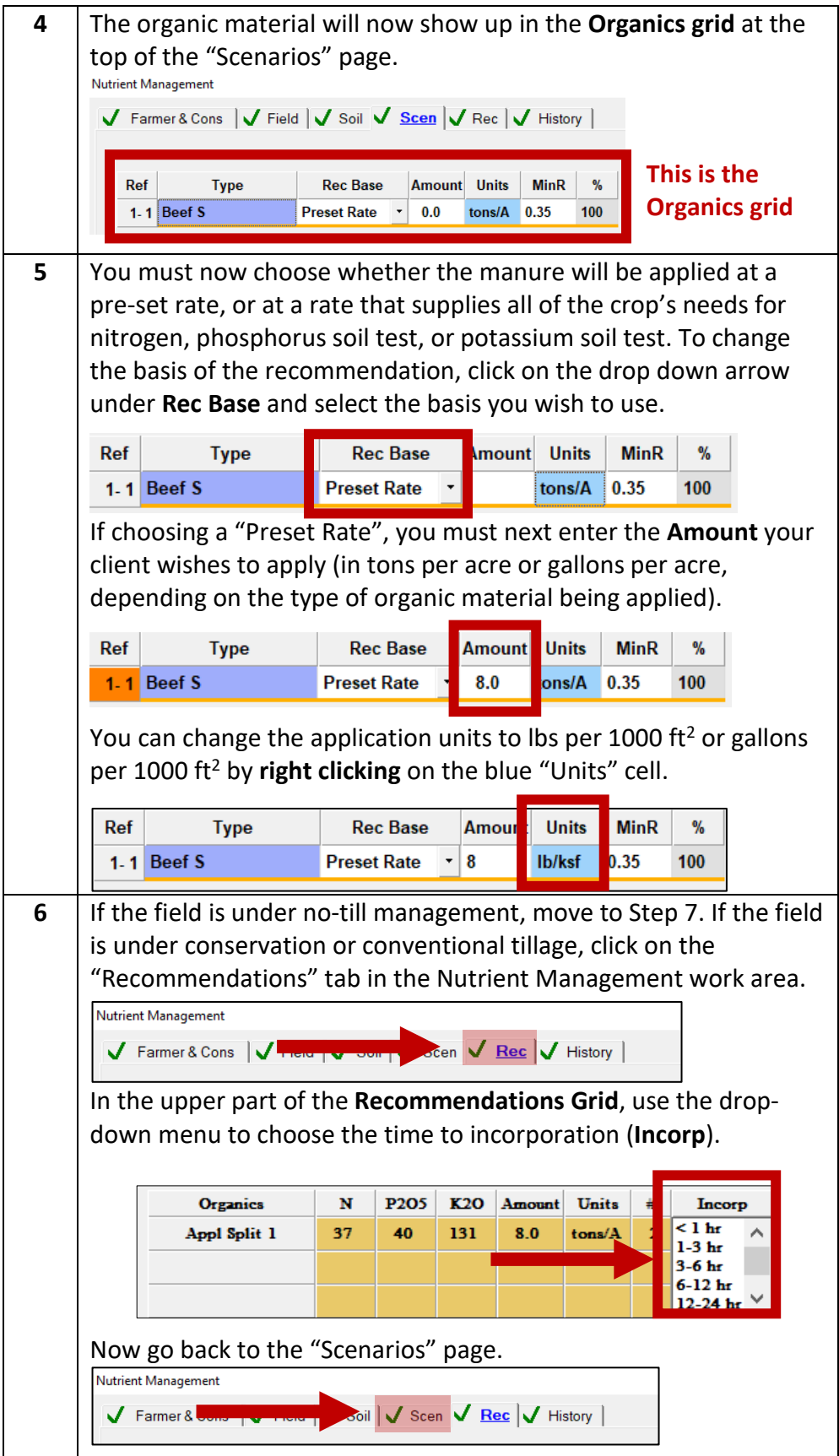

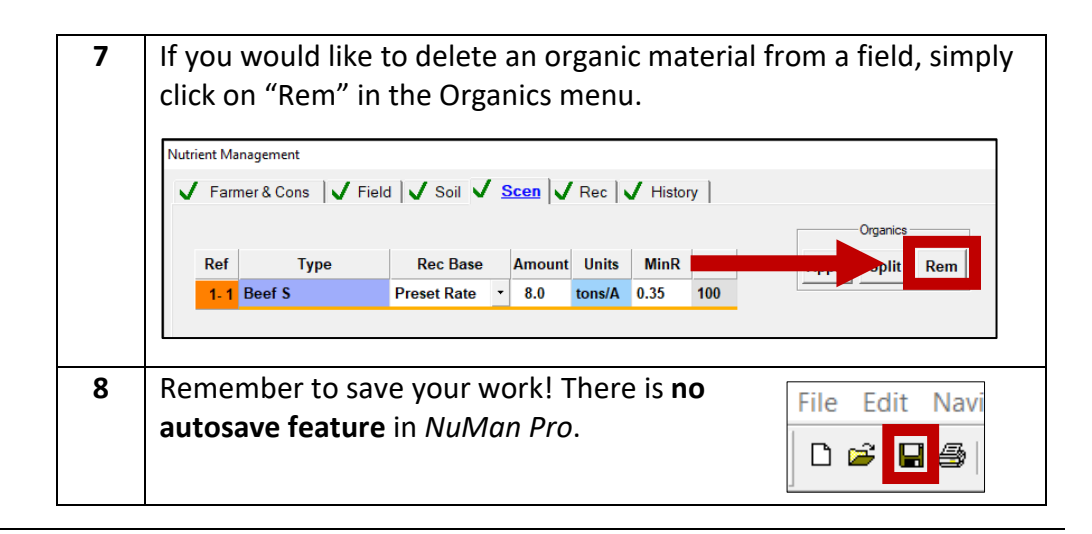

into *NuMan Pro*, split applications are combined into what is called an

accommodate the crop's nutrient

<span id="page-5-0"></span>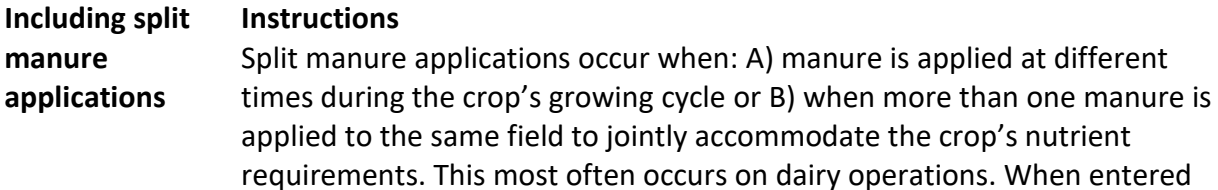

**Organics Package**.

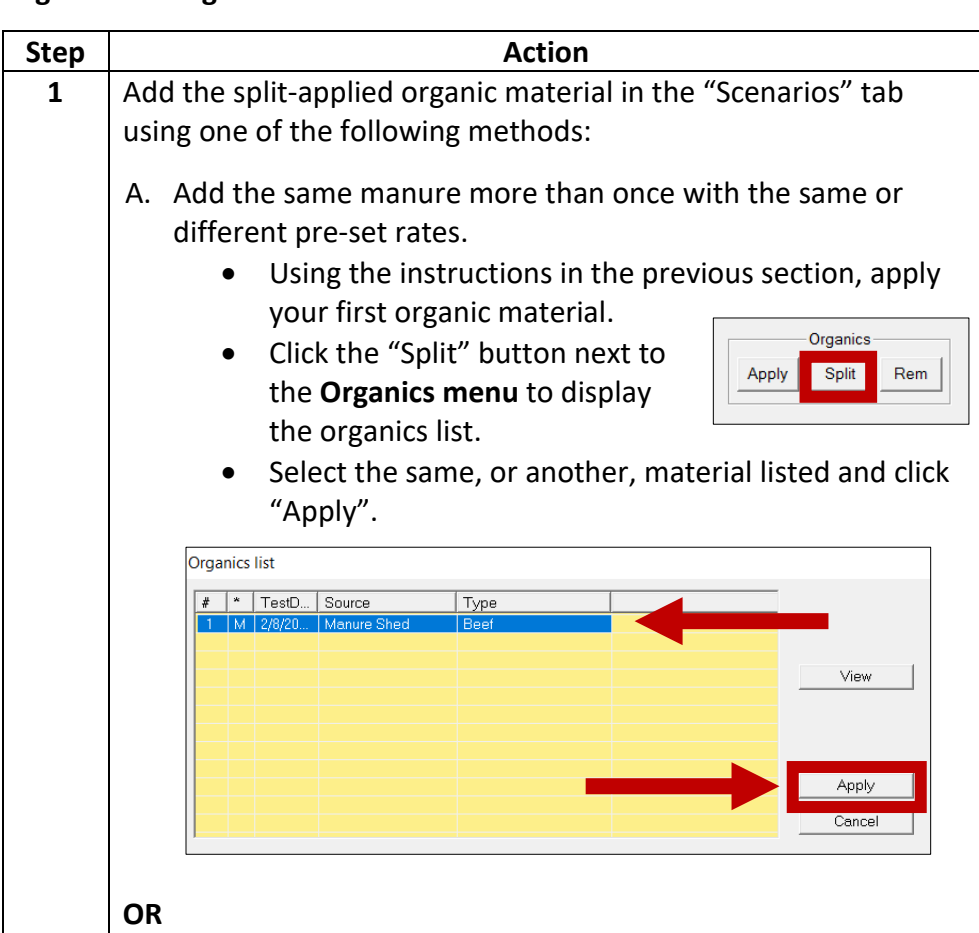

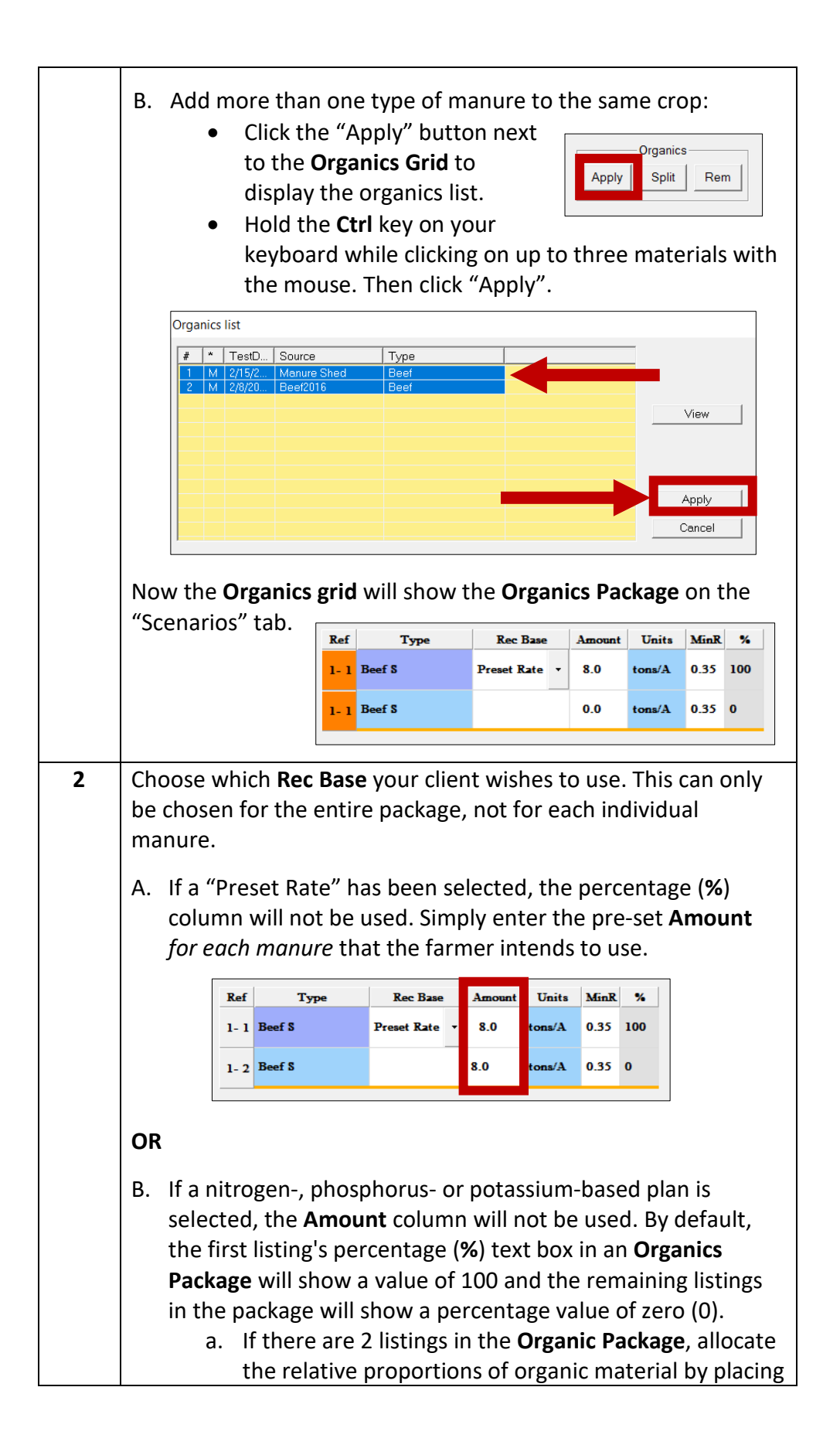

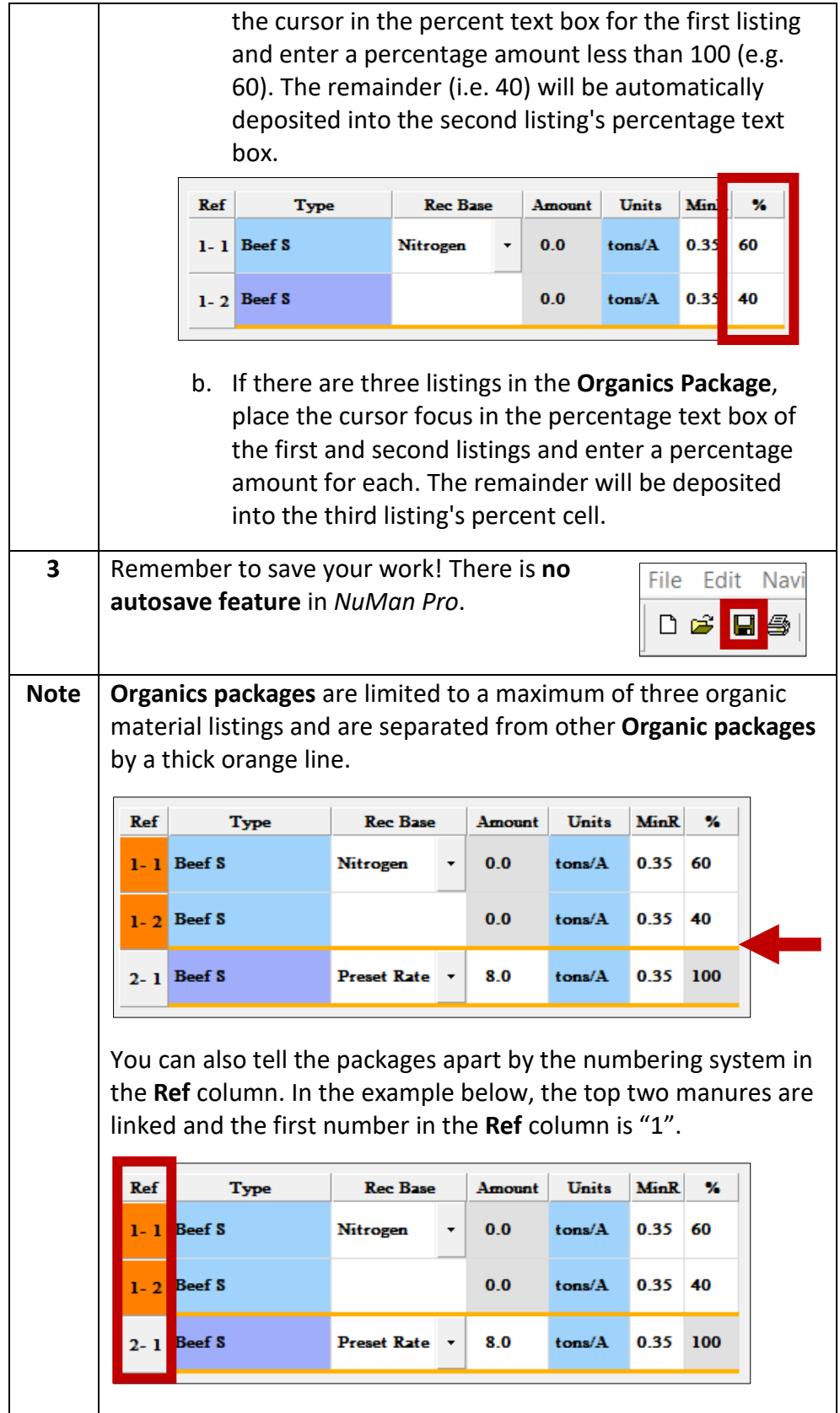

Updated 3/5/2020